## Your PDF Guides

You can read the recommendations in the user guide, the technical guide or the installation guide for SONY ERICSSON V600I. You'll find the answers to all your questions on the SONY ERICSSON V600I in the user manual (information, specifications, safety advice, size, accessories, etc.). Detailed instructions for use are in the User's Guide.

> **User manual SONY ERICSSON V600I User guide SONY ERICSSON V600I Operating instructions SONY ERICSSON V600I Instructions for use SONY ERICSSON V600I Instruction manual SONY ERICSSON V600I**

## **Introduction Sony Ericsson V600 Vodafone**

In this part of the user guide you find a table of contents which offers a general outline of the guide. To find more specific information about your phone's functionality, please refer to the index at the back of the user quide.

You will also find information about what is included in the box when you unpack your phone.

This is the Internet version of the user's guide. © Print only for private use.

[You're reading an excerpt. Click here to read official SONY](http://yourpdfguides.com/dref/2712718) [ERICSSON V600I user guide](http://yourpdfguides.com/dref/2712718) <http://yourpdfguides.com/dref/2712718>

 $\mathbf{1}$ 

## *Manual abstract:*

*@@© Print only for private use. 1.2 Sony Ericsson UMTS-GSM 900/1800/1900 Legal information First edition (April 2005) This user guide is published by Sony Ericsson Mobile Communications AB, without any warranty. Improvements and changes to this user guide necessitated by typographical errors, inaccuracies of current information, or improvements to programs and/or equipment, may be made by Sony Ericsson Mobile Communications AB at any time and without notice. Such changes will, however, be incorporated into new editions of this user guide. All rights reserved. ©Sony Ericsson Mobile*

*Communications AB, 2005 Publication number: EN/LZT 108 7765 R1A Please note: Some of the services in this user guide are not supported by all networks. This also applies to the GSM International Emergency Number 112. Please contact your network operator or service provider if you are in doubt whether you can use a particular service or not. Please read the Guidelines for safe and efficient use and the Limited warranty chapters before you use your mobile phone. Your mobile phone has the capability to download, store and forward additional content, e.g. ringtones. The use of such content may be restricted or prohibited by rights of third This is the Internet version of the user's guide. © Print only for private use.*

*3 parties, including but not limited to restriction under applicable copyright laws. You, and not Sony Ericsson, are entirely responsible for additional content that you download to or forward from your mobile phone. Prior to your use of any additional content, please verify that your intended use is properly licensed or is otherwise authorized. Sony Ericsson does not guarantee the accuracy, integrity or quality of any additional content or any other third party content. Under no circumstances will Sony Ericsson be liable in any way for your improper use of additional content or other third party content.*

*The Bluetooth word mark and logos are owned by the Bluetooth SIG, Inc. and any use of such marks by Sony Ericsson is under license. 3GPP is a trademark of ETSI in France and other jurisdictions. QuickShareTM, MusicDJTM, PhotoDjTM and VideoDJTM are trademarks or registered trademarks of Sony Ericsson Mobile Communications AB. Real is a trademark or a registered trademark of RealNetworks, Inc. Microsoft, Windows and PowerPoint are either registered trademarks or trademarks of Microsoft Corporation in the U.S and other countries. Mac OS is a trademark of Apple Computer, Inc., registered in the U.S.*

*and other countries. T9TM Text Input is a trademark or a registered trademark of Tegic Communications. T9TM Text Input is licensed under one or more of the following: U.S. Pat. Nos. 5,818,437, 5,953,541, 5,187,480, 5,945,928, and 6,011,554; Canadian Pat. No. 1,331,057, United Kingdom Pat. No. 2238414B; Hong Kong Standard Pat. No. HK0940329; Republic of Singapore Pat. No. 51383; Euro.*

*Pat. No. 0 842 463(96927260.8) DE/DK, FI, FR, IT, NL, PT, ES, SE, GB; and additional patents are pending worldwide. 4 This is the Internet version of the user's guide.*

*© Print only for private use. Java and all Java based trademarks and logos are trademarks or registered trademarks of Sun Microsystems, Inc. in the U.S. and other countries. End-user license agreement for SunTM JavaTM J2METM. 1. Restrictions: Software is confidential copyrighted information of Sun and title to all copies is retained by Sun and/or its licensors. Customer shall not modify, decompile, disassemble, decrypt, extract, or otherwise reverse engineer Software. Software may not be leased, assigned, or sublicensed, in whole or in part.*

*2. Export Regulations: Software, including technical data, is subject to U.S. export control laws, including the U.S. Export Administration Act and its associated regulations, and may be subject to export or import regulations in other countries. Customer agrees to comply strictly with all such regulations and acknowledges that it has the responsibility to obtain licenses to export, re-export, or import Software. Software may not be downloaded, or otherwise exported or re-exported (i) into, or to a national or resident of, Cuba, Iraq, Iran, North Korea, Libya, Sudan, Syria (as such listing may be revised from time to time) or any country to which the U.S. has embargoed goods; or (ii) to anyone on the U.*

*S. Treasury Department's list of Specially Designated Nations or the U.S. Commerce Department's Table of Denial Orders. 3.*

*Restricted Rights: Use, duplication or disclosure by the United States government is subject to the restrictions as set forth in the Rights in Technical Data and Computer Software Clauses in DFARS 252.227-7013(c) (1) (ii) and FAR 52.227-19(c) (2) as applicable. Part of the software in this product is copyright © SyncML initiative Ltd. (1999-2002).*

*All rights reserved. Contains Macromedia® FlashTM technology by Macromedia, Inc. Copyright © 1995-2003 Macromedia, Inc. All rights reserved. This is the Internet version of the user's guide. © Print only for private use. 5 Macromedia, Flash, Macromedia Flash, and Macromedia Flash Lite are trademarks or registered trademarks of Macromedia, Inc. in the United States and other countries. Other product and company names mentioned herein may be the trademarks of their respective owners. Any rights not expressly granted herein are reserved.*

*6 This is the Internet version of the user's guide. © Print only for private use. 1.3 Introduction .......*

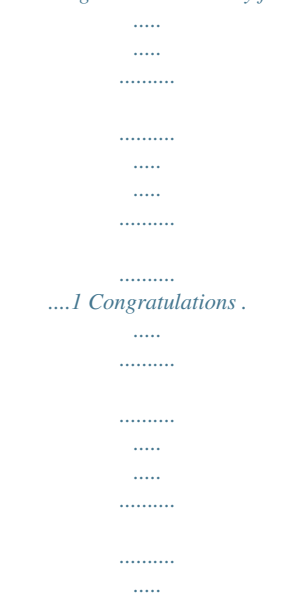

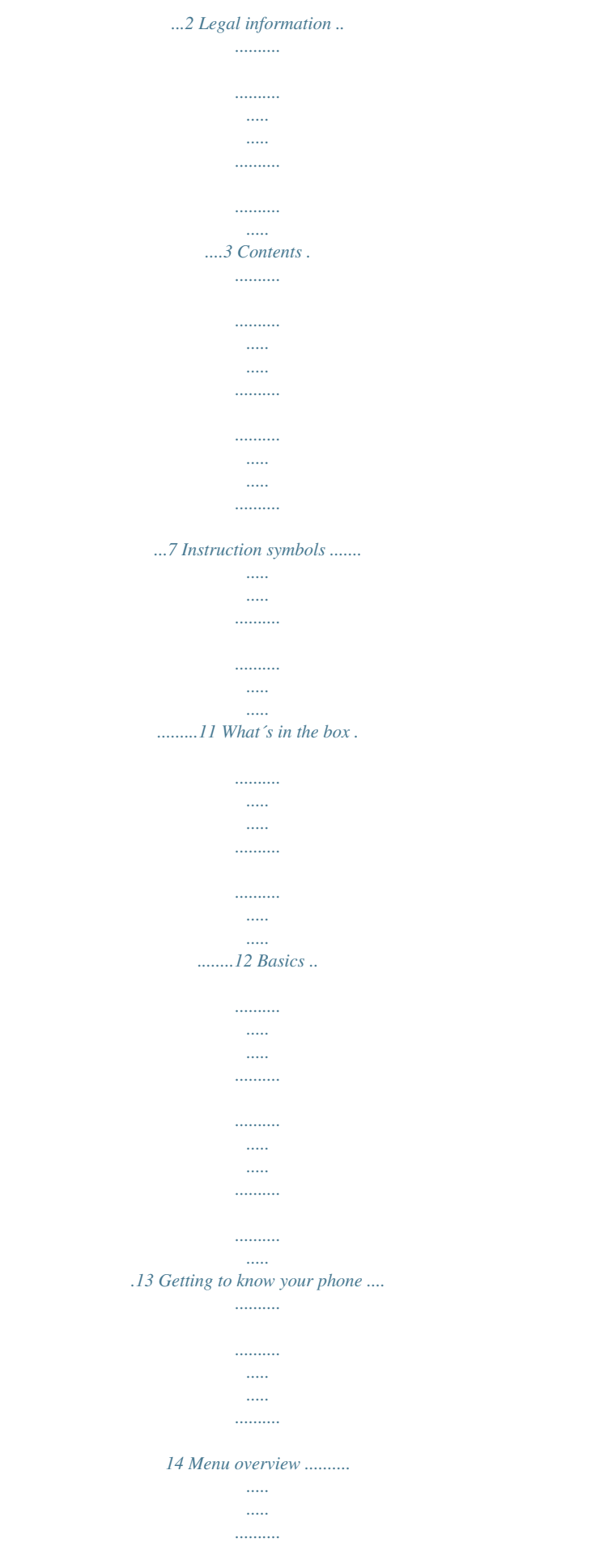

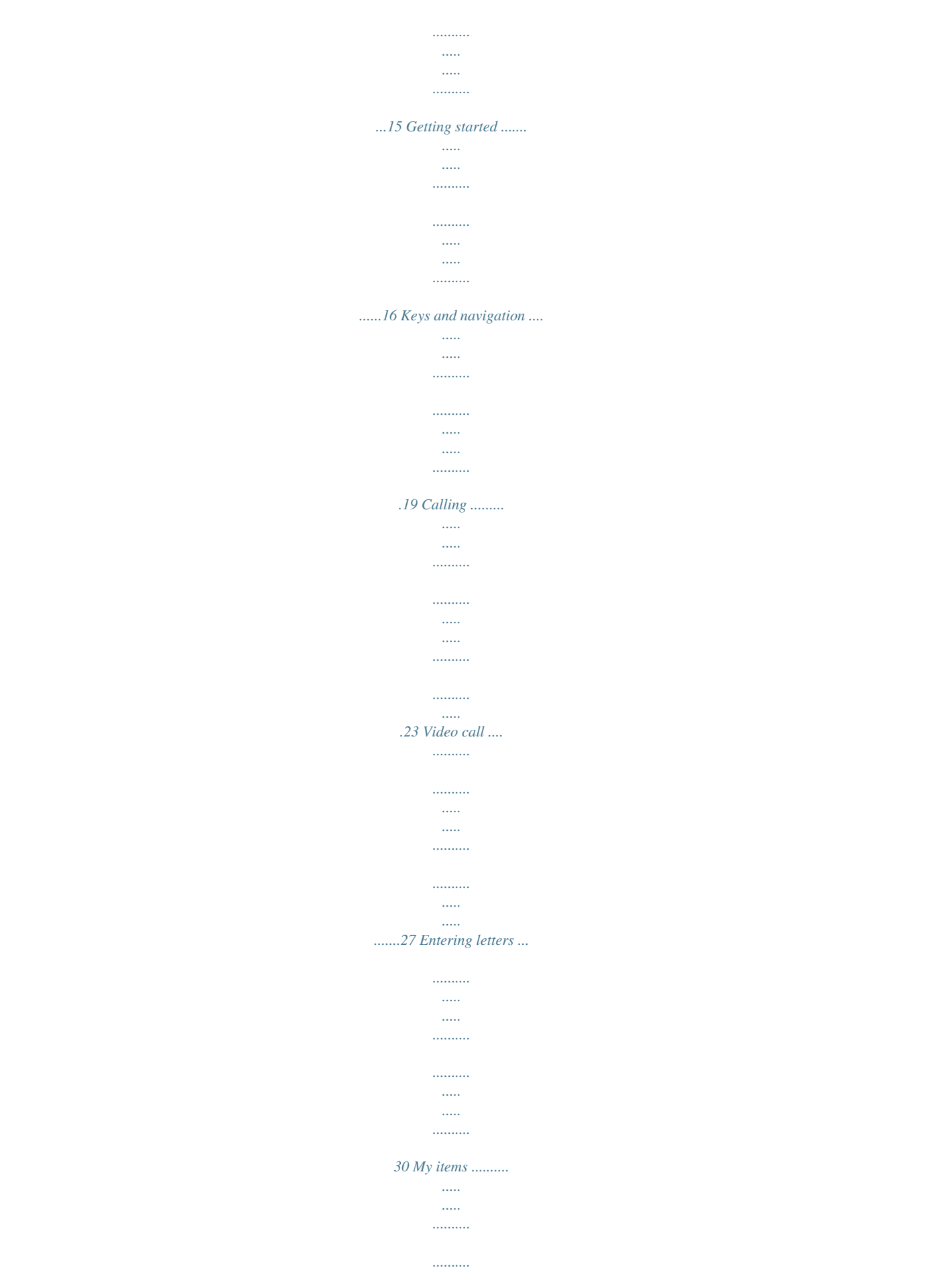

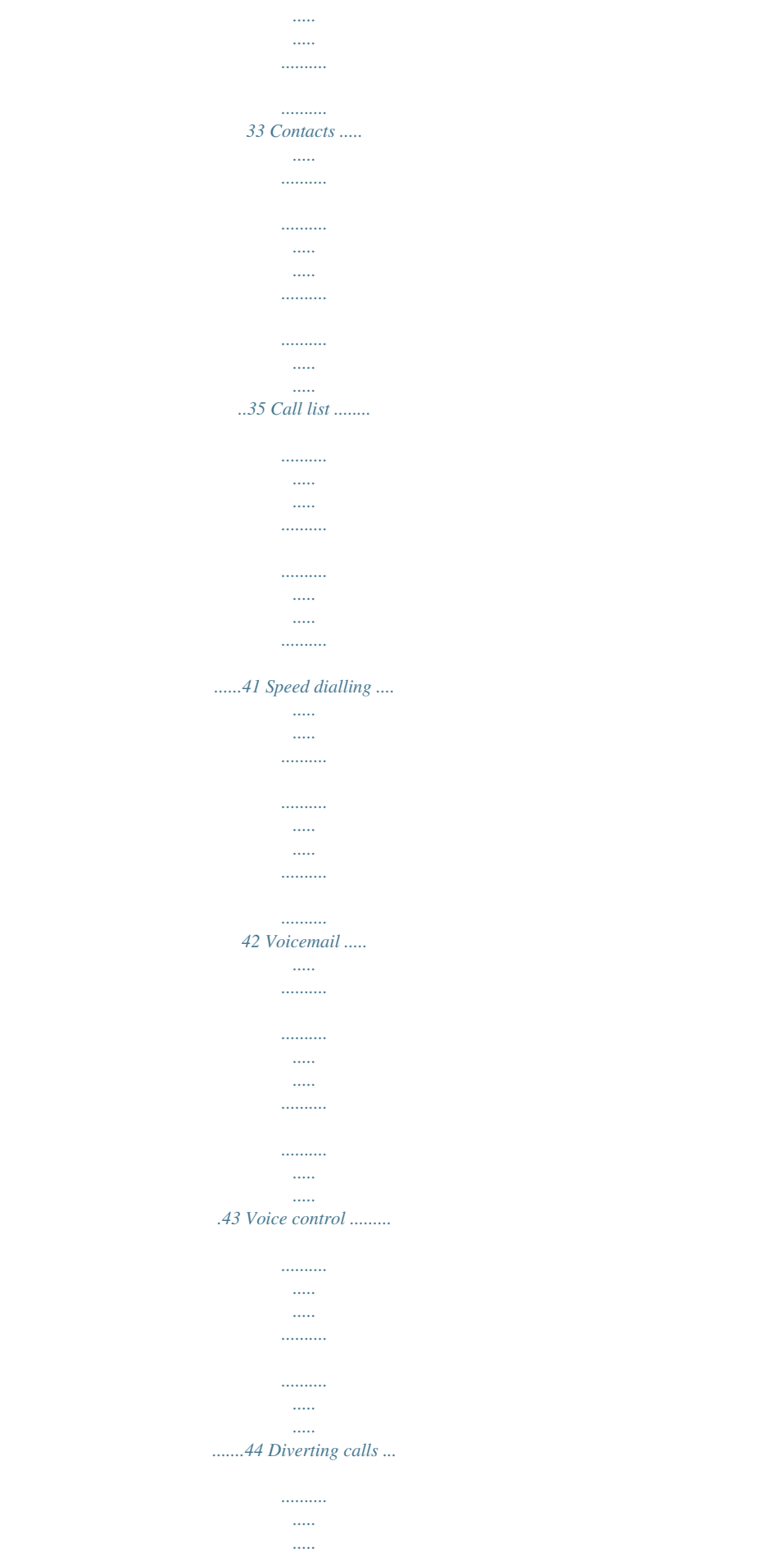

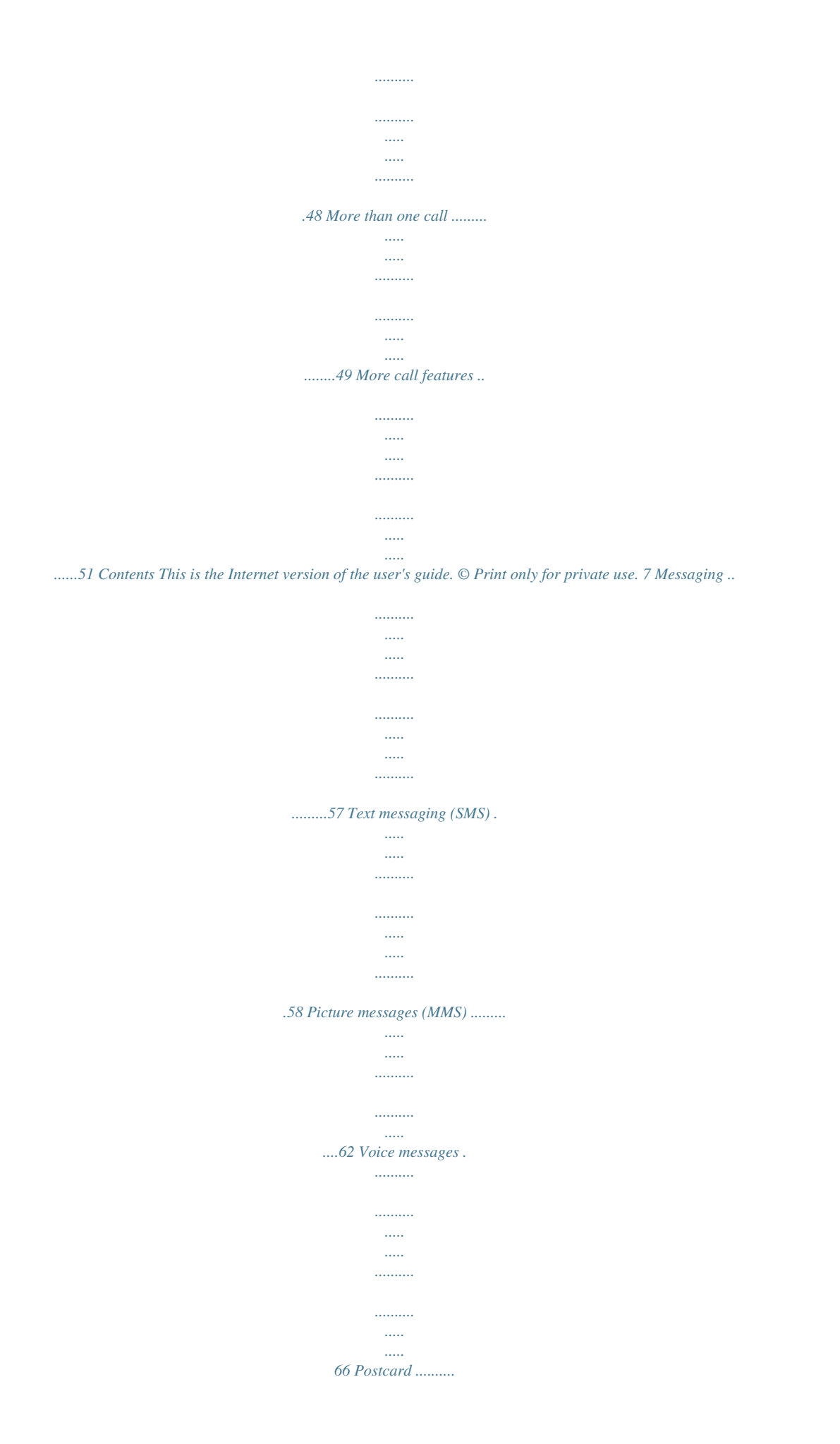

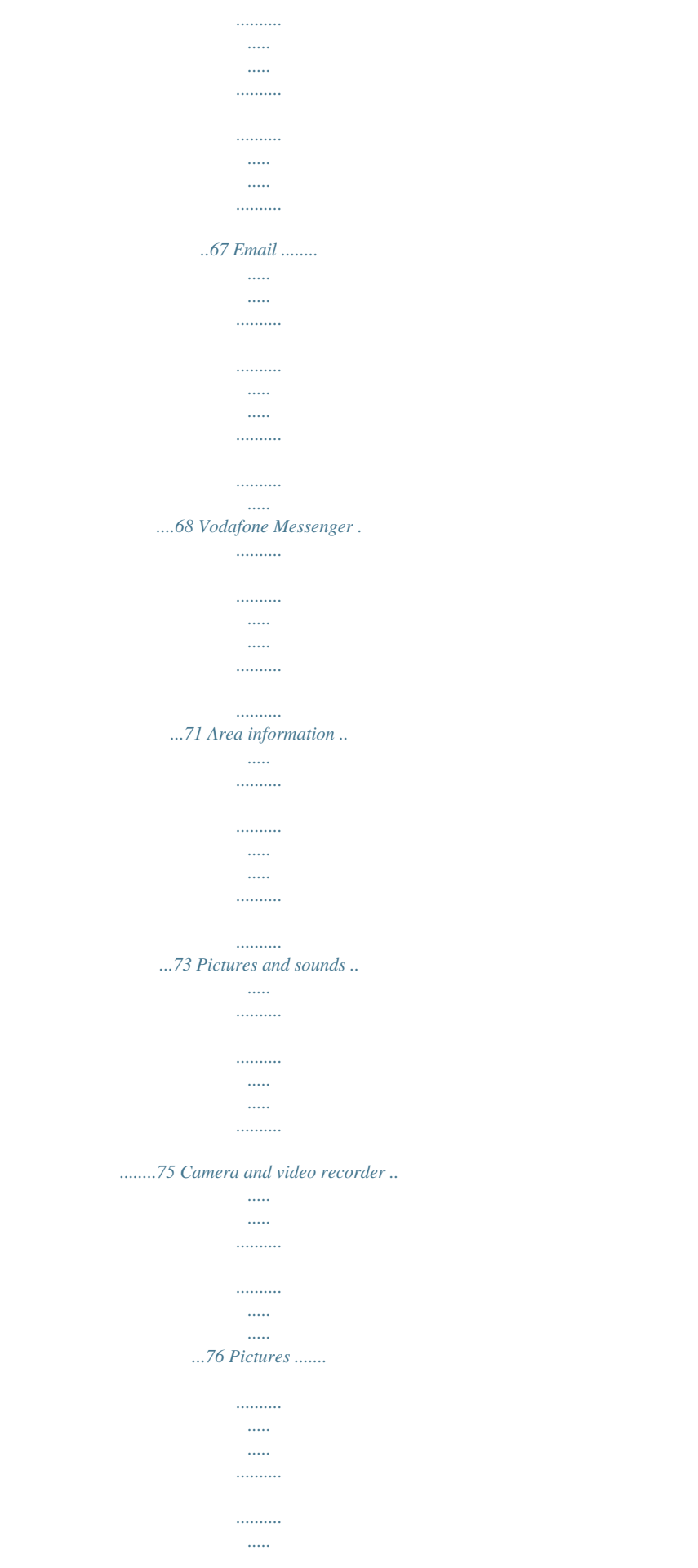

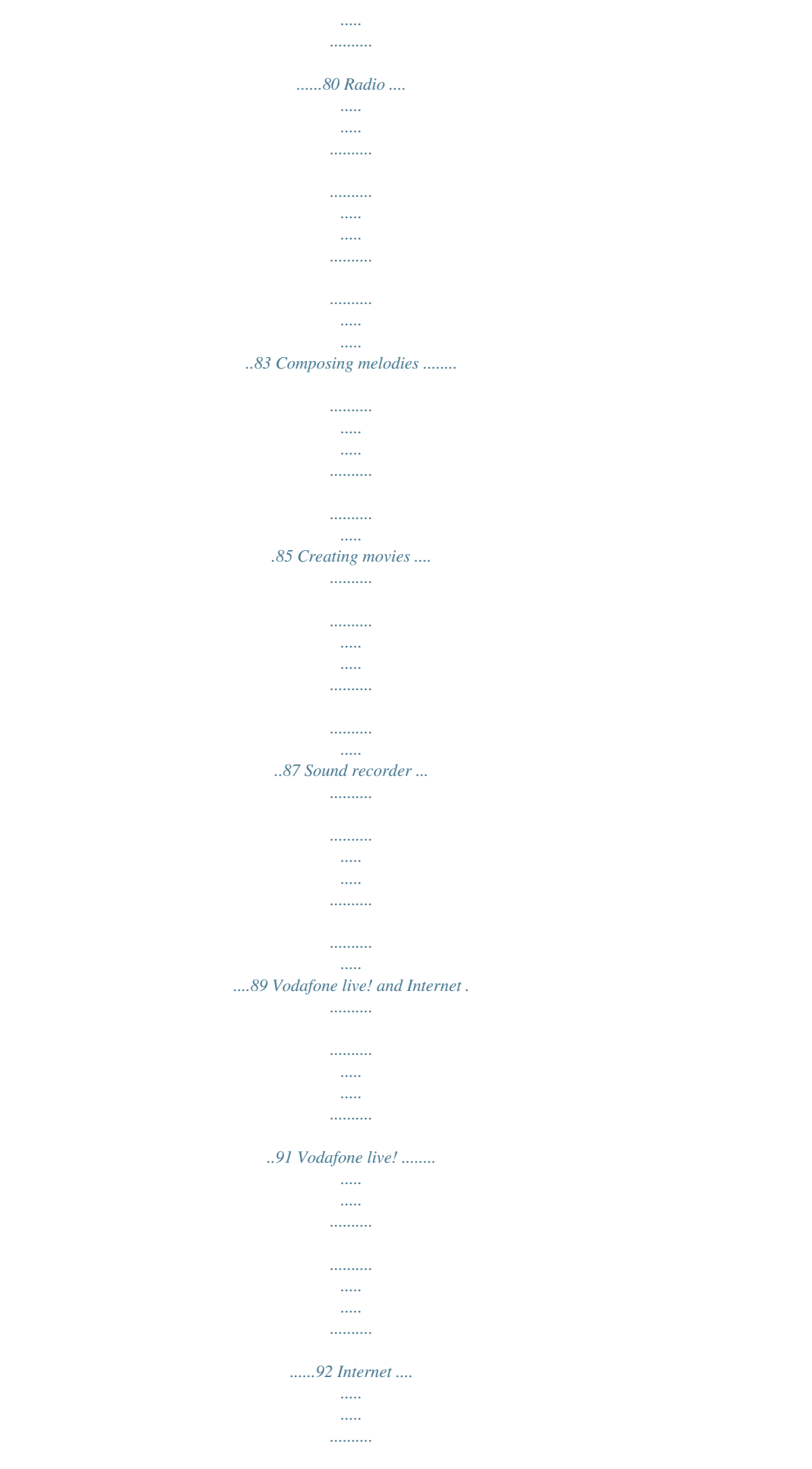

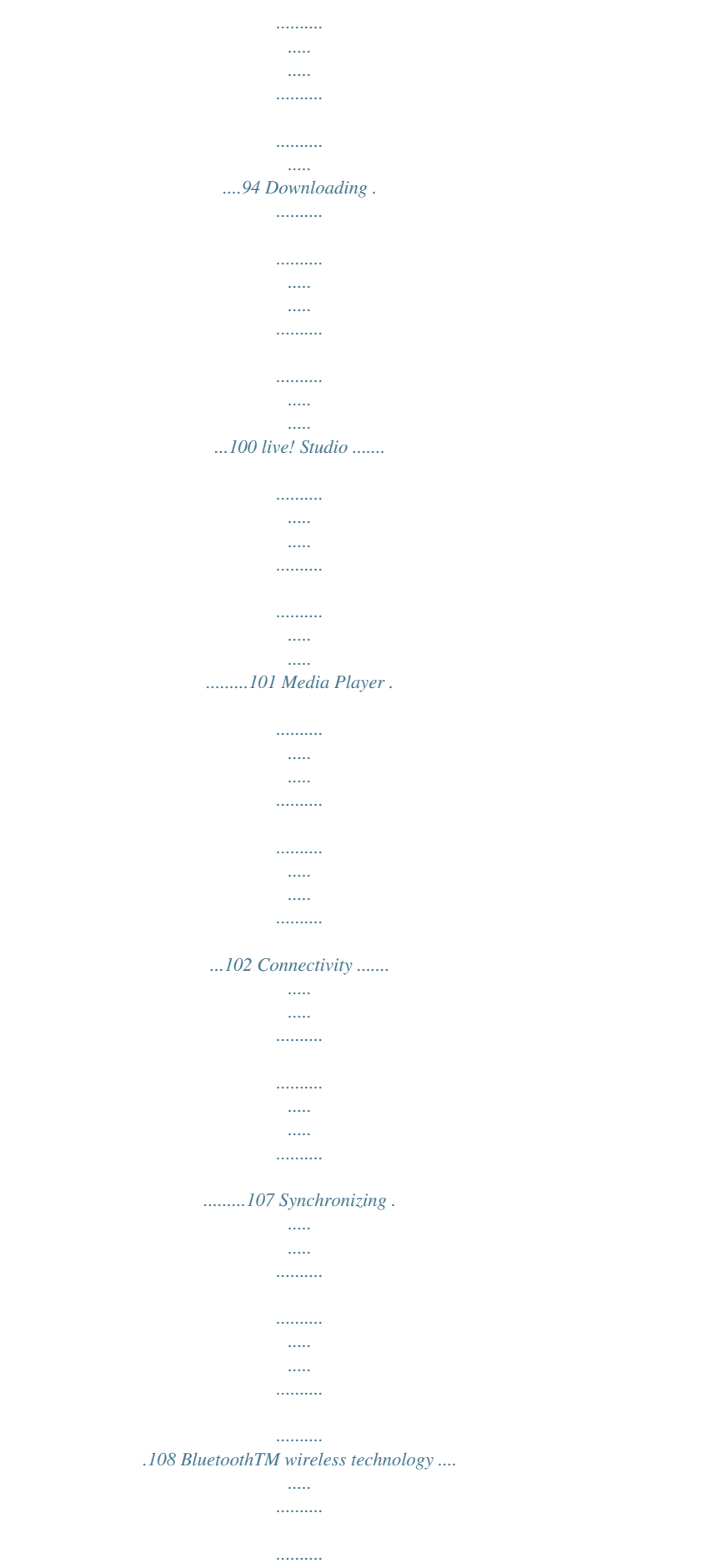

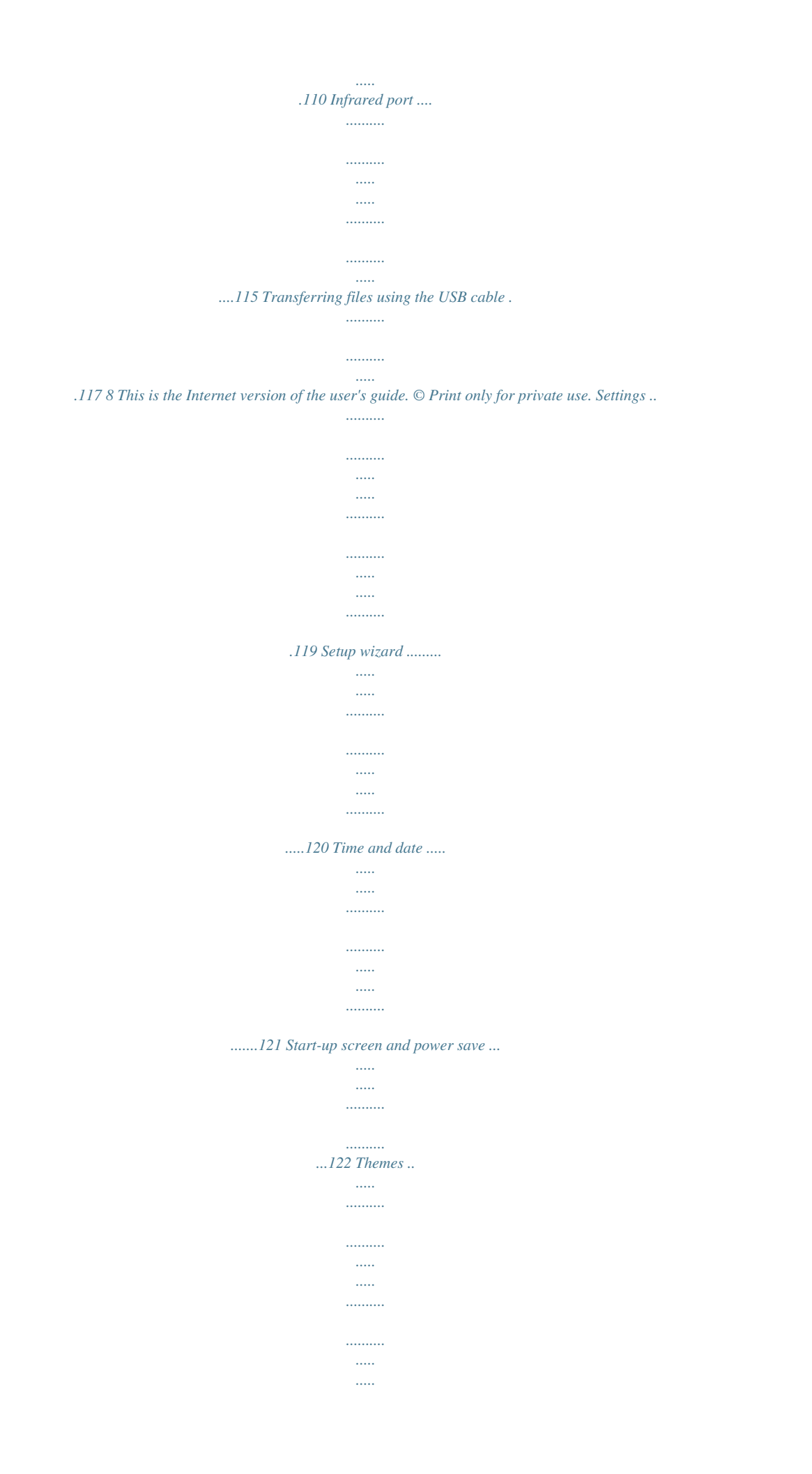

....123 Ringtones and melodies ......

 $\ldots$  $\sim$  $\sim$  $\ldots$  $\ldots \ldots \ldots$  $..124$  Profiles  $\ldots$  $\sim$   $\sim$  $\ldots$  $\ldots$  $\sim$  $\sim$  $\ldots \ldots \ldots$  $\ldots \ldots \ldots$  $\sim$  $\sim$ ....126 SIM card lock ......  $\ldots$  $\sim$  $\sim$   $\sim$  $\ldots$  $\begin{bmatrix} 1 & 0 & 0 \\ 0 & 0 & 0 \\ 0 & 0 & 0 \\ 0 & 0 & 0 \\ 0 & 0 & 0 \\ 0 & 0 & 0 \\ 0 & 0 & 0 \\ 0 & 0 & 0 \\ 0 & 0 & 0 & 0 \\ 0 & 0 & 0 & 0 \\ 0 & 0 & 0 & 0 \\ 0 & 0 & 0 & 0 \\ 0 & 0 & 0 & 0 & 0 \\ 0 & 0 & 0 & 0 & 0 \\ 0 & 0 & 0 & 0 & 0 \\ 0 & 0 & 0 & 0 & 0 & 0 \\ 0 & 0 & 0 & 0 & 0 & 0 \\ 0 & 0 & 0 & 0 &$ .......127 Keypad lock ... لتتنبيذ  $\sim$   $\sim$  $\sim$  $\ldots \ldots \ldots$  $\ldots$  $\sim$  $\sim$   $\sim$  $\ldots$ .. $129$  Phone lock ........  $\sim$   $\sim$  $\sim$   $\sim$  $\ldots$  $\ldots$  $\sim$  $\sim$   $\sim$  $130$  More features.  $\sim$  $\sim$  $\ldots$  $\ldots \ldots \ldots$  $\sim$   $\sim$  $\sim$   $\sim$  $\ldots \ldots \ldots$  $1.1.1.1.1.1.1$ ...131 Calendar ..  $\sim$   $\sim$  $\ldots$ 

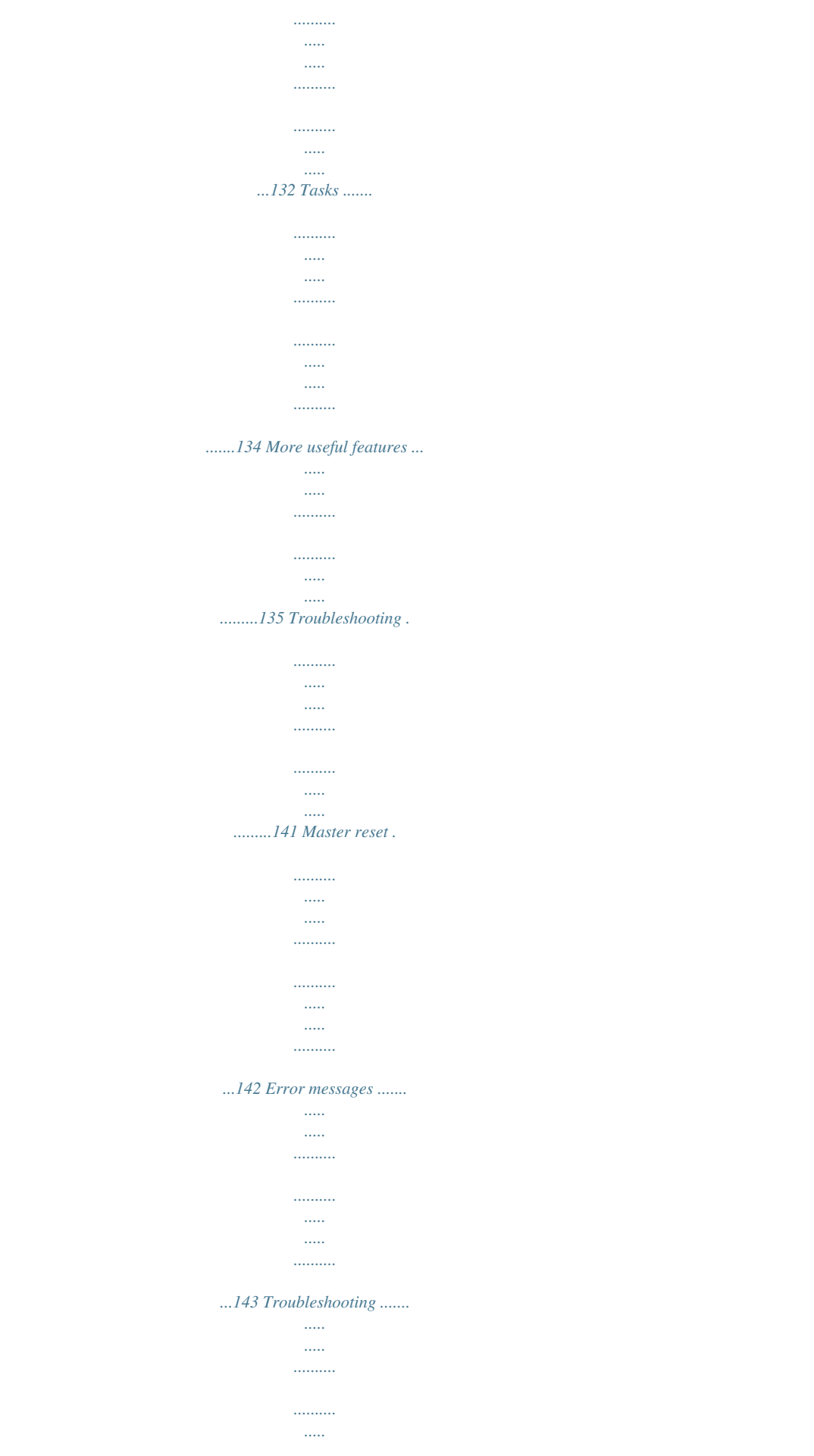

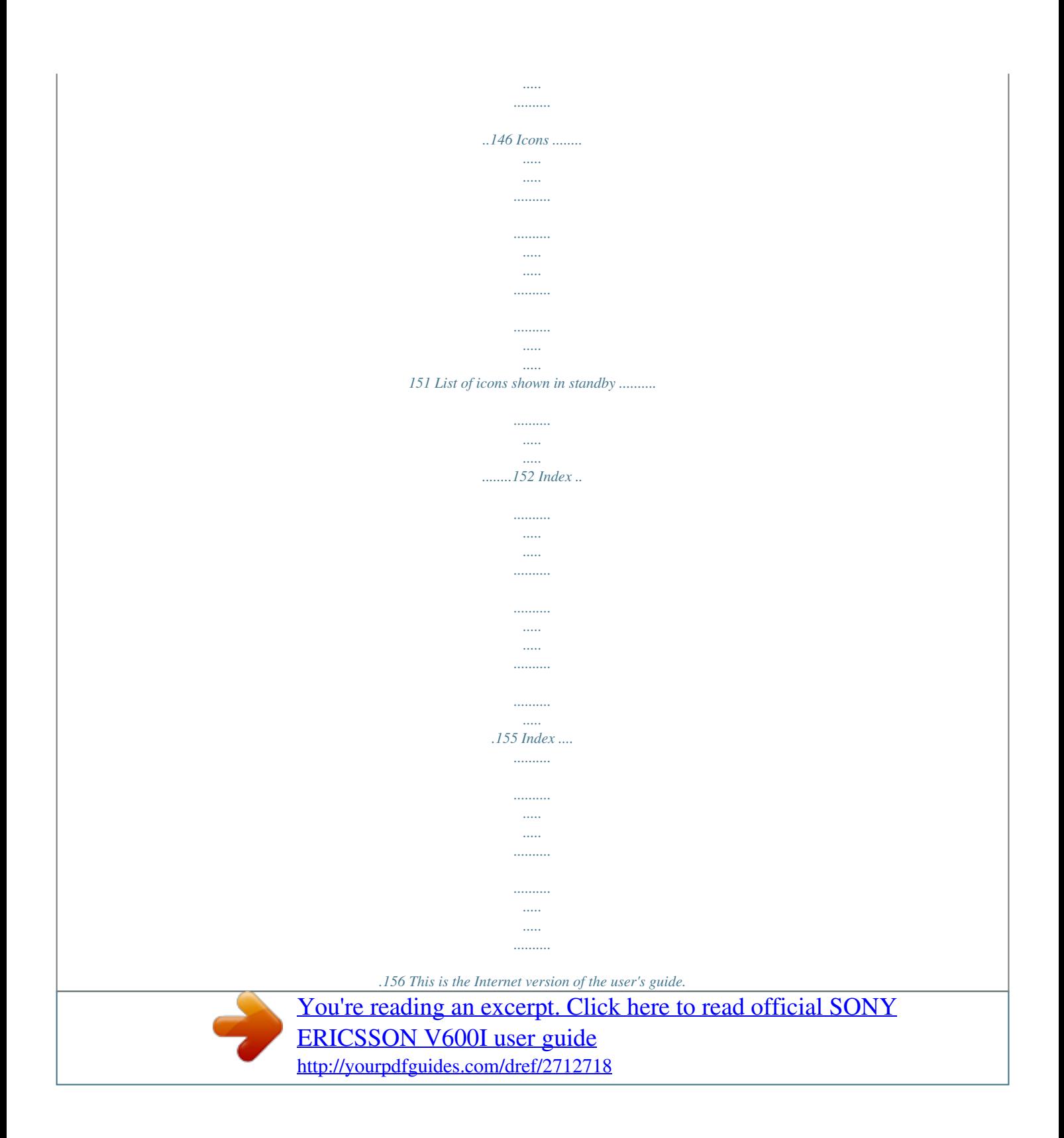

 *© Print only for private use. 9 Health & Safety ....... ..... ..... .......... .......... ..... ..... .......... ....163 Guidelines for Safe and Efficient Use ...... ..... ..... .......... ...164 Limited Warranty ....... ..... ..... .......... .......... ..... ..... .......... 170 Declaration of Conformity .......... ..... ..... .......... .......... ..... 174 10 This is the Internet version of the user's guide. © Print only for private use. 1.4 Instruction symbols Tngs. Note: If you have been using a SIM card in another phone, make sure that your information is saved to the SIM card before you remove it from the other phone. For example, contacts may have been saved in the phone memory. SIM card and battery information Always turn off the phone and detach the charger before you insert or remove a SIM card. Note: It may take up to 30 minutes before the battery icon appears when charging. 16 This is the Internet version of the user's guide. © Print only for private use. To insert SIM card and battery 1. Remove the battery cover by sliding the two catches on the side of the phone and lifting it away as shown in the picture. 2. Slide the SIM card into its holder. Make sure that the gold contacts of the SIM card are facing down, and the cut off corner is correctly aligned.*

*3. Place the battery on the back of the phone with the label side up and the connectors facing each other. 4. Place the battery cover as shown in the picture and slide the two catches back into place. To charge the battery 1. Connect the charger to the phone. The symbol on the charger plug must face upwards. 2. It may take up to 30 minutes before the battery icon appears on the screen. 3.*

*Wait approximately 4 hours or until the battery icon indicates that the battery is fully charged. If you do not see the battery icon after this time, press a key to activate the screen. 4. Remove the charger by tilting the plug upwards. PIN (Personal Identification Number) You may need a PIN (Personal Identification Number) to activate the services in your phone.*

*The PIN is associated with your SIM card, and not with the phone. Your PIN is provided by Vodafone. When you enter your PIN, each digit appears as \*, unless your PIN starts with the same digits as an emergency number, for example 112. This is so that you can see and call an emergency number without entering a PIN. If you make a mistake while entering your PIN, delete the number by pressing .*

*This is the Internet version of the user's guide. © Print only for private use. 17 Note: If you enter the wrong PIN three times in a row, the SIM card is blocked and the message PIN blocked appears. To unblock it, you need to enter your PUK (Personal Unblocking Key), %127 SIM card lock. Available Services Some services and functions described in this user guide are network or subscription dependent. Because of this, all menus may not be available in your phone. Please consult Vodafone Customer Care for more information about your subscription. Turning on the phone and making calls Make sure that the phone is charged and your SIM card is inserted before you turn it on. When you have turned the phone on, you can use the setup wizard to quickly and easily prepare your phone for use. To turn on the phone 1.*

*2. 3. 4. Press and hold . Enter your SIM card PIN, if requested. At first start-up, select the language you want for your phone menus. }Yes if you want the setup wizard to help you get started, and follow the instructions that appear. You can start the wizard from the menu system at any time, } Settings } the General tab } Setup wizard. Setup wizard You can use the setup wizard to help you get started with the basic settings in your phone. The wizard also gives you tips on how to use the keypad.*

*You can start the wizard from the menu system at any time. } Settings } the General tab } Setup wizard. To make and receive calls Enter the phone number (with international prefix and area code if applicable) } Call to make the call, or press and hold to make a video call. } End call to end the call. When the phone rings } Answer.*

*18 This is the Internet version of the user's guide. © Print only for private use. 2.4 What is the standby screen? The standby screen is displayed when you are not calling or using the menus. This is where you can see, for example, the name of your operator, the time and the date.*

*At the top of the standby screen you find the status bar. Keys and navigation Standby screen and main menu and status bar From standby, press to enter the main menu, where the menus are shown as icons. Some submenus include tabs. Scroll to a tab using the navigation key and select an option. The status bar at*

*the top of the screen contains icons, which give information related to the phone and its activities, %152 List of icons shown in standby. Keys and buttons Press to enter the main menu from standby. Press to select highlighted items. During a call, press to view a list of options. Move through menus and tabs. Press to select the options shown immediately above these keys on the screen.*

*Press to go back one level in the menus. Press and hold to return to standby or end a function. This is the Internet version of the user's guide. © Print only for private use. 19 Press to delete items, such as pictures, sounds and contacts. During a call, press and hold to mute the microphone. Press and hold to make a video call or to enter video call mode. Press to open the activity menu, %56 Activity menu. Press to take a picture or to record a video clip. Press and hold to call your voicemail service (if set).*

*Press and hold any of these keys to reach a contact beginning with a specific letter. Press any of these keys and press Call to speed dial. In standby, press to view status information. To reject a call, quickly press twice when receiving a call. Press once to turn off the ringtone when receiving a call. During a call, press to increase the volume. When using the media player (also when minimized), press to increase the volume. Press and hold to go back one*

*track. When using the camera, press to zoom in. Press and hold to voice dial, alternatively say your magic word (if set), %44 Voice dialling. What is the desktop? The desktop is where all the main menu icons are. From standby you reach the desktop by pressing . At the top of the desktop you find the status bar. More options When in the menus, } More to enter a list of options. There are different alternatives in the list of options depending on where you are in the menus. 20 This is the Internet version of the user's guide. © Print only for private use. In standby, press to view status information. To reject a call, quickly press twice when receiving a call. Press once to turn off the ringtone when receiving a call.*

*During a call, press to decrease the volume. When using the media player (also when minimized), press to decrease the volume. Press and hold to go forward one track. When using the camera, press to zoom out. When using the camera, press to turn on the photo light. Press and hold to set the phone to silent. Press once to turn off the ringtone when receiving a call. Getting back to your language You can always choose language according to SIM by pressing 8888 in standby.*

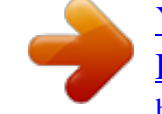

 *You can always choose English by pressing 0000 in standby Phone language Most SIM cards automatically set the language used in the menu to the language of the country where you bought your SIM card. If this is not the case, the predefined language is English.*

*To change the phone language 1. } Settings } the General tab } Language } Phone language. 2. Select a language. This is the Internet version of the user's guide.*

*© Print only for private use. 21 Shortcuts A quicker way to move through the menus is to use shortcuts. You can use desktop shortcuts to quickly go to a menu, and you can use predefined standby shortcuts to quickly reach certain functions. Using desktop shortcuts Enter the menus by pressing and then enter the number of the menu to which you want to go. For example, to reach the fifth menu item, press .*

*To reach the tenth, eleventh and twelfth menu items, press , and respectively. To go back to standby, press and hold . Using standby shortcuts You can use the predefined shortcuts and use the navigation keys to go directly to that function in standby. Predefined standby shortcuts In your Vodafone live! phone, the following shortcuts are predefined in standby: · · · · Press Press Press Press to use Create new message. to use Calendar. to go to Activity menu. to use Contacts. Getting help More information, explanations or tips about selected features, menus or functions available in your phone. Scroll to a menu item } Info. To edit a standby shortcut } Settings } the General tab } Shortcuts and select which shortcut you want to edit } Edit.*

*Press if you want to delete the shortcut. 22 This is the Internet version of the user's guide. © Print only for private use. 2.5 Making calls Calling Before you can make or receive any calls, you must turn on the phone and be within range of a network. %18 Turning on the phone and making calls. To make a video call, %27 Video call. Networks When you turn on the phone, it automatically selects your home network if this is within range. If it is not within range, you may use another network, provided Vodafone has an agreement that allows you to do so. This is called roaming.*

*You can select the network you want to use, or you can add a network to your list of preferred networks. You can also change the order in which networks are selected during an automatic search. For all such options } Settings } the Connectivity tab } Mobile networks. Use or to scroll between the tabs. To make a call More ways of making calls You can call numbers from the call list and contacts, %41 Call list, and %35 Contacts.*

*You can also use your voice to make calls, %44 Voice control. 1. Enter the phone number (with international country code and area code if applicable). 2. } Call to make a voice call, or press and hold to make a video call.*

*} More to view options. 3. } End call to end the call. To change the ear speaker volume Press or to increase or decrease the ear speaker volume during a call. To use the loudspeaker during a voice call 1. } More } Turn on speaker to turn on the loudspeaker. 2. } More } Turn off speaker to turn off the loudspeaker. This is the Internet version of the user's guide. © Print only for private use.*

*23 Note: Do not hold the phone to your ear while using the loudspeaker. This could damage your hearing. To turn off the microphone 1. Press and hold . 2. To resume the conversation, press and hold again. Receiving calls When you receive a call, the phone rings and the caller's number is displayed (if your subscription includes the Calling Line Identification service and the caller's number is identified). If the number is in your contacts, the name, number, and picture (if assigned) are displayed. If the number is a restricted number, Withheld is displayed. To answer a call } Answer.*

*To reject a call } Busy or quickly press a volume button twice. Missed calls If you have missed a call, and if New events is set to Activity menu, the missed call appears in the Activity menu. } Call to call the missed number. If New events is set to Pop-up, Missed calls: appears, indicating the number of missed calls. To view the missed calls in the call list } Yes.*

*If you want to view the missed calls later } No. Voice control You can use your voice to answer or reject calls, %46 Voice answering 24 This is the Internet version of the user's guide. © Print only for private use. To check your missed calls 1. From standby } Calls } the Missed tab.*

*Use or to scroll between the tabs. 2. Use or to scroll to a number and } Call to call a number. Automatic redialling To re-dial a number If the connection of the call failed and Retry? is displayed } Yes. Note: Do not hold the phone to your ear while waiting. When the call is connected, the phone gives a loud signal. The phone redials the number up to ten times or until: · The call is connected · You press Cancel · You receive a call Automatic redialling is not available for data calls. Making international calls When you make an international call, the + sign replaces the international prefix number of the country from which you are calling. You can make a call from abroad, using another network, provided Vodafone has an agreement with that network. To make international calls 1.*

*Press and hold until a + sign appears on the screen. 2. Enter the country code, area code (without the leading zero) and phone number } Call. 25 This is the Internet version of the user's guide. © Print only for private use. Emergency calls Your phone supports the international emergency numbers, for example, 112 and 911. This means that these numbers can normally be used to make an emergency call in any country, with or without a SIM card inserted, if a 3G (UMTS) or GSM network is within range. Note: In some countries, other emergency numbers may also be promoted. Vodafone may therefore have saved*

*additional local emergency numbers on the SIM card. To make an emergency call Enter, for example, 112 (the international emergency number) } Call.*

*To view your local emergency numbers } Contacts } Options } Special numbers } Emergency nos. 26 This is the Internet version of the user's guide. © Print only for private use. 2.6 Video call With video call, you can see the person you are talking to on your screen.*

*Before you start To make a video call, both you and the person you are calling need a subscription that supports the 3G (UMTS) service, and you need to be within range of a 3G (UMTS) network. 3G (UMTS) service is available when the 3G icon appears in the status bar. Video call demo mode You can use the video call functions without making a call, if you, for example, want to prepare a view and check how it looks before calling. Press and hold . Most video call functions are available in the demo mode.*

*To make a video call 3G network icon When the 3G network icon is displayed in the status bar at the top of the screen, you are able to make and receive video*

*calls to and from other 3G telephones.*

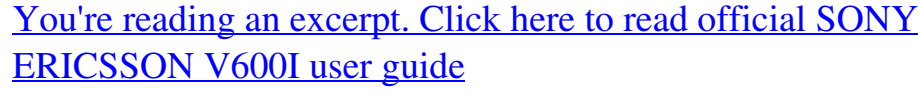

<http://yourpdfguides.com/dref/2712718>

 *1. Press and hold when 3G (UMTS) service is available. 2. Enter the phone number and press Call. To retrieve a phone number from your contacts } Call... } Contacts and scroll to the phone number you want to call } Call or press and hold . 3.*

*Press Camera or open the lens cover to switch cameras from the front camera to the back camera. Hold the phone horizontally, so that the person you are talking to will see the image at a correct angle. To adjust the brightness of the outgoing video Press to decrease the brightness, or video picture. To zoom the outgoing video in or out Press to zoom in the outgoing video and press to zoom out. 27 to increase the brightness of the outgoing This is the Internet version of the user's guide. © Print only for private use. To accept an incoming video call Press Answer. To end a video call During an ongoing video call, press End call. Video call options Press when using the front camera to view, and select from the following options: · Stop camera/Start camera turn off and on the outgoing video camera. An alternative picture is showed when the camera is off.*

*· Turn off speaker/Turn on speaker turn off and on the incoming sound during a video call. · Mute microphone/Unmute mic. turn off and on the microphone during a video call (this option is available during calls). · Switch pictures choose between showing the incoming or the outgoing video in full size display. · Hide small pic.*

*/Show small pic. choose if you want to hide or show the small picture. · Night mode use when the lighting conditions are poor. This setting affects the outgoing video. · Advanced to view, and select, the following options: · Alternative pic.*

 *this picture will be shown to the other party when you have turned off the camera. · Answer mode choose whether the front camera should be on or off when you answer a video call. If you answer with the front camera turned off, you can easily turn it on by pressing Camera. Video calls You can also make video calls from standby or from other applications, such as contacts or messages. In standby, Calls, highlight a number and press and hold . In contacts, highlight a number and press and hold . In a message, highlight a number in the message and press and hold . 28 This is the Internet version of the user's guide. © Print only for private use. · Camera quality select what picture quality to use for the outgoing video.*

*This setting will take effect at the next call not during an ongoing call. · Mirror image you will see a mirror image of the outgoing video. If you turn mirror image on, you will see yourself as you would in a mirror. The other party will see the picture non-mirrored. · Contacts select a contact to view during an ongoing call useful, for example, when you want to check a number or an email address for a contact (this option is visible during calls). · Transfer sound transfer the sound to and from handsfree equipment using Bluetooth. · Demo clip turn demo clip on or off. This is the Internet version of the user's guide. © Print only for private use.* 29 Entering letters There are two ways of entering letters, for example, when writing a message or writing a name in contacts:  $\cdot$ *Multitap text input You press each key as many times as needed to show the letter you want.*

*· T9TM Text Input The T9 Text Input method uses a built-in dictionary to recognize the most commonly used word for each sequence of key presses. This way, you press each key only once, even if the letter you want is not the first letter on the key. Writing languages Before you start entering letters, you need to select the languages that you want to use when writing. To select writing language 1. } Settings } the General tab } Language } Writing language.*

*2. Scroll to each language that you want to use and mark it. } Save to exit the menu. To enter letters using multitap text input 1. To enter text, you have to be in a function where text input is possible, for example } Messaging } Create new } SMS.*

*2. Press the appropriate key, , or , repeatedly until the character you want appears on the screen. You can see which characters you can choose in the box in the top right corner of the screen. 2.7 Switching writing language When writing, you can switch to one of your selected languages by pressing and holding . 30 This is the Internet version of the user's guide. © Print only for private use. Example: · To enter an `A', press once. · To enter a `B', quickly press twice. · To shift between capital and lower-case letters, press , then enter the letter.*

*· You can use the volume buttons as a shortcut to certain letters. To enter a `B', press and hold the volume button and press . To enter a `C', press and hold the volume button and press . To enter letters using T9TM Text Input 1. To enter text, you have to be in a function where text input is possible, for example } Messaging } Create new } Text message. 2. For example, if you want to write the word "Jane", press , , , . 3. If the word shown is the one you want, press to accept and add a space. To accept a word without adding a space, press .*

*If the word shown is not the one you want, press or to view alternative words. Accept a word and add a space by pressing . 4. Continue writing your message. To enter a full stop or other punctuation marks, press and then or repeatedly.*

*Accept by pressing . To add words to the T9 Text Input dictionary 1. While entering letters } More } Spell word. 2. Edit the word by using multitap input. Navigate between the letters with and . To delete a character, press . To delete the entire word, press and hold . 3. When you have edited the word } Insert. The word is added to the T9 Text Input dictionary. Next time you enter this word using T9 Text Input, it will appear as one of the alternative words. This is the Internet version of the user's guide. © Print only for private use. 31 To select another writing method Before, or while entering letters, press and hold to select another writing method.*

*Options list Before, or while entering letters, } More to view a list of options. The list may contain some or all of the following: · Add symbol symbols and punctuation marks such as ? and , are shown. Move between the symbols by using , , and . · Add item pictures, melodies, sounds, templates and animations. · Spell word for T9 Text Input only. Edit the suggested word by using multitap text input. · Writing language a list of available languages is shown. · Writing method a list of methods available for the current language is shown. · Dictionary (T9) turn T9 Text Input dictionary on or off. · Word suggestions select to view, or not, word suggestions when writing a word.*

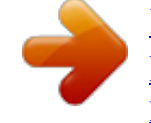

 *· My words manage the words that you have added to the dictionary. · National chars. turn off language-specific characters to save space. This option appears only for some writing languages. 32 This is the Internet version of the user's guide.*

*© Print only for private use. 2.8 My items Use the My Items to handle files saved in the phone memory. Items such as Pictures, Videos, Sounds, Themes, Games, Applications, and Web pages are saved as files in folders. All files that the phone cannot recognize are saved in the Other folder.*

*You can create your own subfolders in some predefined folders, to which you can move your saved files. You can also transfer the saved files to a computer, %114 File transfer using Bluetooth and %117 Transferring files using the USB cable. To move a file to a folder 1. } My Items and open a folder. 2. Scroll to a file, for example, a picture that you want to move } More } Manage files } Move to folder. 3. Select the folder you want to move the file to, or select New folder and name the folder } OK. To create a subfolder 1. } My Items and open a folder.*

*2. } More } New folder and enter a name for the folder. 3. } OK to save the folder. To select several files 1. } My Items and select a file } More } Mark } Mark several. 2. Scroll and select more files by pressing Mark or Unmark. Using items If you highlight a file in the Pictures or Sounds folder } More } Use as, you can use the file for several purposes. You can, for example, set a sound as a ringtone, set a picture as screen saver, or add a picture to a contact.*

*This is the Internet version of the user's guide. © Print only for private use. 33 To select all files in a folder } My Items and select a file } More } Mark press Mark all or Unmark all to remove the selection. To move or copy files to a computer %114 File transfer using Bluetooth and %117 Transferring files using the USB cable File information Items that are downloaded, or received using one of the available transfer methods, may be copyright-protected. If a file is protected, you may not be able to copy or send that file.*

*You can select to view information for the file. 34 This is the Internet version of the user's guide. © Print only for private use. 2.9 Contacts You can save your contact information in the phone memory as contacts, or on the SIM card as names and numbers.*

*You can choose which contacts information Phone contacts or SIM contacts is shown as default. Default contact If you select to use Phone contacts as default, your contacts will show all information saved in Contacts. If you select SIM contacts as default, the contacts will only show names and numbers saved on the SIM card. To select default contacts 1. } Contacts } Options } Advanced } Default contacts. 2. Select Phone contacts or SIM contacts. Contacts*

*Contacts is like an address book, in which you can store names, phone numbers and email addresses. You can also add pictures, ringtones and personal information, such as birthday, email, Web and street addresses, to the contacts. When you add information to a contact, the information is organized under five tabs.*

*To add a phone contact 1. 2. 3. 4. } Contacts } New contact } Add. Enter the name directly or press Add and enter the name } OK. Enter the number directly or press Add and enter the number } OK. Select a number type. Contacts options For useful information and settings } Contacts } Options. This is the Internet version of the user's guide.*

*© Print only for private use. 35 5. Scroll between the tabs using and . Select fields to enter more information. To enter symbols, for example, @ in an email address } Symbols and select a symbol } Insert.*

*6. When you have entered the information } Save. SIM contacts On your SIM card, you can save entries as a name with a single number. The number of entries you can save depends on the amount of memory available on the SIM card, see Contacts } Options } Advanced } Memory status. Note: Contact Vodafone for more information.*

*To add a SIM contact If SIM contacts are default contacts, follow the same steps as for adding a phone contact. You can add only name and number to SIM contacts. Always save on the SIM card You can set the phone to save entries automatically to the SIM card. With this setting, names and phone numbers that you add to or edit in your phone contacts in the phone memory are also saved on the SIM card. The number of phone numbers that can be saved depends on the type of SIM card. To automatically save names and phone numbers to the SIM card 1. } Contacts } Options } Advanced } Auto save on SIM. 2. Select On. Checking the memory With the memory status function, you can check how many positions you have left in the phone memory and SIM memory.*

*36 This is the Internet version of the user's guide. © Print only for private use. If the memory is full, you must delete contacts to be able to add new contacts, %38 To delete a contact. Adding numbers You can update your contacts with numbers that you have dialled and with numbers from calls that you have received or missed. 1. } Calls from standby and select a tab in the call list. 2. Scroll to the number you want to add to contacts } More } Save number. 3. Add the number to a new contact or to an existing contact.*

*To check the memory } Contacts } Options } Advanced } Memory status. Pictures and personal ringtones You can add a picture and a personal ringtone to a phone contact. When that person calls, the picture is displayed (provided your subscription supports the Calling Line Identification service) and the ringtone is played. To add a picture or a ringtone to a phone contact 1. } Contacts and select the contact you want to add a picture or ringtone to } More } Edit*

*contact.*

*2. Use , , and to scroll to the relevant tab. } Picture: or Ringtone } Add. 3. Select a picture or sound.*

*} Save to save the contact. Calling contacts You can call one of the numbers saved for one of your contacts, or a number on your SIM card. If phone contacts are set as default, you can choose to call from contacts or from the SIM card. If SIM contacts are set as default, you can only call the numbers on the SIM card. To call a phone contact 1. } Contacts. Scroll to, or enter the first letter or letters of the contact you want to call. 2. When the contact is highlighted, press or to select a number } Call. To make a video call, press and hold when the contact is highlighted.*

*37 This is the Internet version of the user's guide. © Print only for private use. To call a SIM contact 1. } Contacts. If SIM contacts are set as default, select the name and number you want to call from the list } Call. 2. If phone contacts are set as default } Contacts } Options } SIM contacts and select the name and number you want to call from the list } Call. Ask to save When you end a call or receive a message, the phone can prompt you to add a phone number or email address to your contacts. To activate ask to save } Contacts } Options } Advanced } Ask to save } On.*

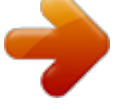

 *Updating contacts You can easily update and edit any information in your contacts.*

*To edit a phone contact 1. } Contacts and select a contact } More } Edit contact. 2. Use , , and to scroll to the relevant tab and edit the information you want to edit } Save. To edit a SIM contact 1.*

*If SIM contacts are set as default } Contacts and select the name and number you want to edit. If phone contacts are set as default } Contacts } Options } SIM contacts. Select the name and number you want to edit. 2. } More } Edit and edit the name and number.*

*To delete a contact } Contacts and scroll to the contact you want to delete, press . 38 This is the Internet version of the user's guide. © Print only for private use. To delete all contacts 1. } Contacts } Options } Advanced } Delete all contacts. 2. } Yes and enter the phone lock code } OK. The default phone lock code is 0000. Names and numbers that are saved on the SIM card are not deleted. Default items for phone contacts A default item is displayed in the first position for a phone contact, and is therefore quicker to access.*

*You can set the default item a phone number, email address or a Web address to be displayed first for each contact. If you do not set your own default item, the mobile phone number is the default item. To set the default item for a contact 1. } Contacts and scroll to a contact } More } Default number. 2. Select the phone number, email address or Web address that you want as default item. Sending contacts You can send contacts using one of the available transfer methods. To send a contact } Contacts and select a contact } More } Send contact and select a transfer method. To send all contacts } Contacts } Options }*

*Advanced } Send all contacts and select a transfer method. This is the Internet version of the user's guide. © Print only for private use. 39 Synchronizing contacts You can back up and synchronize your contacts with the Vodafone live! network. 1. } Contacts }*

*Options } Sync. contacts.*

*2. If you have more than one account, select which account to use } Select. If you do not have an account in the phone, %109 To enter the remote synchronization settings. Note: Visit www.vodafone.*

*com for details. This service is not available for all countries. Copying contacts You can copy names and numbers to and from your phone contacts and the SIM card. Choose if you want to copy all numbers, or a single number. Note: When you select to copy all contacts from the phone to the SIM card, all existing information on the SIM card will be replaced. To copy names and numbers to the SIM card 1. } Contacts } Options } Advanced } Copy to SIM. 2. Select Copy all or Copy a number. To copy names and numbers to phone contacts 1.*

*} Contacts } Options } Advanced } Copy from SIM. 2. Select Copy all or Copy a number. 40 This is the Internet version of the user's guide. © Print only for private use. 2.10 Call list The numbers of the most recent calls are saved in the call list. Dialled, answered and missed calls are listed under separate tabs. To call a number from the call list 1. } Calls from standby and select a tab.*

*2. Use , , and to scroll to the name or number you want to call } Call, or press and hold to make a video call. To add a number from the call list to contacts 1. } Calls from standby and select a tab. 2.*

*Scroll to the number you want to add } More } Save number. 3. } New contact to create a new contact, or select an existing contact to add the number to. To clear the call list } Calls } the All tab } More } Delete all. This is the Internet version of the user's guide.*

*© Print only for private use. 41 Speed dialling You can save the phone numbers that you want to reach easily in positions 1-9 in your phone. To speed dial From standby, enter the position number and } Call. To set or replace speed dialling numbers 1. } Contacts } Options } Speed dial. 2. Scroll to the position in the list } Add or } Replace. 3. Select an existing contact to add the position number to. 2.*

*11 42 This is the Internet version of the user's guide. © Print only for private use. 2.12 Voicemail If your subscription includes an answering service, callers can leave a voicemail message when you cannot answer a call. Calling your voicemail service You can easily call your voicemail service by pressing and holding . If you have not set your voicemail number, you will be asked if you want to enter the number. } Yes to enter the number. You get the number from your network operator. To enter your voicemail number } Messaging } Settings } Voicemail number. This is the Internet version of the user's guide.*

*© Print only for private use. 43 Voice control With your phone, you can use your voice to: · Voice dial call someone by saying the name. · Activate voice control by saying a "magic word". · Answer and reject calls when using a handsfree kit. Voice commands can only be saved in the internal phone memory, not on the SIM card.*

*When recording, make sure that you are in a quiet environment and try to use names that are distinct from each other, %47 Tips when recording and using voice commands. 2.13 Voice dialling You can voice dial by saying a pre-recorded voice command. Start voice dialling from standby using the phone, a portable handsfree, a Bluetooth headset or by saying your magic word. You must first activate the voice dialling function and record your voice commands. An icon appears next to a phone number that has a voice command. To activate voice dialling and record names 1. } Settings } the General tab } Voice control }Voice dialling } Activate } Yes } New voice } Add and select a contact. 2. If the contact has more than one number, use and to view the numbers. Select the phone number to which you want to add the voice command. Now you are going to record a voice command such as "John mobile" for the phone number you selected. 44 This is the Internet version of the user's guide. © Print only for private use. 3.*

*Instructions appear. Wait for the tone and say the command that you want to record. The voice command is played back to you. 4. If the recording sounds ok } Yes. If not } No and repeat step 3. 5. To record another voice command for a contact } New voice } Add again and repeat steps 2-4 above. To make a call from the phone 1. From standby, press and hold one of the volume buttons.*

*2. Wait for the tone and say the name you recorded earlier, for example "John mobile". The name is played back to you and the call is connected. To make a call with a handsfree From standby, press the handsfree button, or the Bluetooth headset button. Caller name You can choose whether you want to hear the recorded contact name when you receive a call from that contact.*

*To turn the caller name on or off } Settings } the General tab } Voice control } Play caller name. The magic word You can record a magic word and use it as a voice command to allow totally handsfree access to voice dialling.*

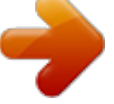

 *Instead of pressing and holding a volume button to voice dial, you say the magic word and then one of your recorded voice commands. The magic word is especially suitable when using a car handsfree kit. Note: Choose a long, unusual word or phrase that can easily be distinguished from ordinary background speech.*

*This is the Internet version of the user's guide. © Print only for private use. 45 To activate and record the magic word 1. } Settings } the General tab } %44 Voice control } Magic word } Activate. 2. Instructions appear. } Continue. Wait for the tone and say the magic word. 3. Instructions appear.*

*} Continue and select the environments in which you want your magic word to be activated. You can select several alternatives. Voice answering You can answer or reject incoming calls by using your voice, when using a portable or car handsfree kit. Note: You can only use a MIDI, WAV, EMY or IMY file as a ringtone with voice answering. To activate voice answering and record voice answer commands 1. } Settings } the General tab } Voice control } Voice answer } Activate. Instructions appear. } Continue. Wait for the tone and say "Answer", or another word. If the recording sounds ok } Yes.*

*If not } No and repeat step 2. 2. Say "Busy", or another word } Yes. 3. Instructions appear.*

*} Continue and select the environments in which you want voice answering to be activated. You can select several alternatives. To answer a call using voice commands When the phone rings, say "Answer" and the call is connected. To reject a call using voice commands When the phone rings, say "Busy". The call is rejected.*

*The caller is diverted to voicemail, if activated, or hears a busy tone. 46 This is the Internet version of the user's guide. © Print only for private use. Editing your voice commands You can edit all your voice commands saved in Contacts. Select the contact you want to edit a voice command for } More } Edit contact. Scroll to the relevant tab and edit your voice command. To re-record a voice command 1. } Settings } the General tab } Voice control } Voice dialling } Edit names. 2. Select a voice command } More } Replace voice.*

*3. Wait for the tone and say the command. Tips when recording and using voice commands If your phone cannot detect your voice command, one of the following might have happened: · You spoke too softly try speaking louder. · You held the phone too far away hold it as you do during a call. · The voice command was too short it should be around one second long and more than one syllable. · You spoke too late or too soon speak immediately after the tone. · You did not record the voice command when the handsfree was attached for voice control with a handsfree kit, record when the handsfree is attached. · You used another intonation use the same intonation as in the recorded voice command. This is the Internet version of the user's guide. © Print only for private use.*

*47 Diverting calls If you cannot answer incoming calls, you can divert them to another number, for example, your answering service. Note: When the Restrict calls function is activated, some Divert calls options are not available. You can choose between the following divert options: · · · · Divert always divert all calls. When busy divert calls if you are already on the phone. Not reachable divert calls if your phone is turned off or if you are unreachable.*

*No reply divert calls that you do not answer within a specified time limit. 2.14 To activate a call divert 1. } Settings } the Calls tab } Divert calls. Use or to scroll between the tabs.*

*2. Select a call type and then one of the divert options } Activate. 3. Enter the phone number to which you want your calls to be diverted, or press Look up to find the contact } OK. To deactivate a call divert Scroll to the divert option } Deactivate. To check all divert options } Settings } the Calls tab } Divert calls } Check all. Use between the tabs. or to scroll 48 This is the Internet version of the user's guide. © Print only for private use. 2.*

*15 More than one call You can handle more than one call simultaneously. Call waiting service When the service is activated, you hear a beep if you receive a second call. To activate or deactivate the call waiting service } Settings } the Calls tab } Manage calls } Call waiting. Use between the tabs. To make a second call 1. } More } Hold call to put the ongoing call on hold. 2. Enter the number you want to call } More } Call. Receiving a second voice call When you receive a second call, you can do the following: · } Answer and put the ongoing call on hold. · } Busy to reject the second call and continue the ongoing call.*

*· } Replace active call to answer the second call and end the ongoing call. Ongoing video call When you have an ongoing video call and receive a second call you have to end the video call to be able to answer the second call. Handling two voice calls When you have one ongoing call and one call on hold, you can do the following:. · } Switch calls to switch between the two calls. · } More } Join calls to join the two calls into a conference call.*

*· } More } Transfer call, to connect the two calls. You are disconnected from both calls. · } End call to end the ongoing call, then press Yes to retrieve the held call. 49 or to scroll This is the Internet version of the user's guide. © Print only for private use.*

*· } End call } No to end both calls. · You cannot answer a third call without ending one of the first two calls or joining them into a conference call. Conference calls In a conference call, you can have a joint conversation with up to five other people. You can also put a conference call on hold and make another call. Note: There may be additional charges for calls involving multiple parties, contact Vodafone Customer Care for more information. To join the two calls into a conference call } More } Join calls. To add a new participant 1. } More } Hold call to put the joined calls on hold. 2. } More } Add call and call the next person you want to include in the conference call.*

*3. } More } Join calls. 4. Repeat steps 1-3 to include more participants. To release a participant } More } Release part and select the participant that you want to release from the conference call. To have a private conversation 1. } More } Talk to and select the participant that you want to talk to. 2. } More } Join calls to resume the conference call. 50 This is the Internet version of the user's guide.*

*© Print only for private use. 2.16 My numbers View, add and edit your own phone numbers. To check your phone numbers More call features } Contacts } Options } Special numbers } My numbers and select one of the options. Notepad You can use the phone to make a note of a phone number during a call.*

 *When you press the number keys, the person you are talking to hears tone signals. When you end the call, the number remains on the screen. } Call to call the number. } More } Save number and select a contact to save the number. If you want to create a new contact and save the number } New contact. Groups You can create a group of numbers and email addresses. By doing so, you can send messages to several recipients at the same time, %57 Messaging. You can also use groups (with numbers) when you create accepted callers lists, %52 Accept calls. To create a group of numbers and email addresses 1. 2. 3. 4. } Contacts } Options } Groups } New group } Add. Enter a name for the group } Continue. } New } Add to find and select a contact number.*

*Repeat step 3 to add more numbers. } Done. 51 This is the Internet version of the user's guide. © Print only for private use. Business cards You can add your own business card as a contact. To add your own business card } Contacts } Options } My business card and add information for your business card } Save. To send your business card } Contacts } Options } My business card } Send my card and select a transfer method. Showing or hiding your number If your subscription supports the Calling Line Identification Restriction (CLIR) service, you can hide your phone number when making a call. To always show or hide your phone number 1. } Settings } the Calls tab } Show or hide no.*

*. Use or the tabs. 2. Select Show number, Hide number or Network default. to scroll between Accept calls With the accept calls service, you can choose to receive calls only from certain phone numbers.*

*Other calls are automatically rejected by a busy tone. If the call divert option When busy is activated, calls are diverted instead of rejected by a busy tone. The phone numbers of calls you have rejected are saved in the call list. 52 This is the Internet version of the user's guide. © Print only for private use. To add numbers to the accepted callers list 1. } Settings } the Calls tab } Manage calls } Accept calls } Only from list } Edit } Add. Select a contact. Use or to scroll between the tabs. 2. To add a group of contacts to the accepted callers list } Groups (requires that you have created groups, %51 Groups). To accept all calls } Settings } the Calls tab } Manage calls } Accept calls } All callers. Use or to scroll between the tabs. Restricted dialling You can use the restrict*

*calls service to restrict outgoing and incoming calls. You need a password which you get from your service provider.*

*Note: If you divert incoming calls, you cannot activate some Restrict calls options. The following calls can be restricted: · · · · · All outgoing All outgoing calls. Outgoing intl All outgoing international calls. Outgoing intl roam. All outgoing international calls except to your home country. All incoming All incoming calls. Inc. when roaming All incoming calls when you are abroad (when roaming). To activate or deactivate a call restriction 1. } Settings } the Calls tab } Manage calls } Restrict calls and select an option.*

*Use or to scroll between the tabs. 2. Select Activate or Deactivate, enter your password } OK. This is the Internet version of the user's guide. © Print only for private use.*

*53 Fixed dialling The fixed dialling function allows calls to be made only to certain numbers saved on the SIM card. The fixed numbers are protected by your PIN2. Note: You can still call the international emergency number, 112, even when the fixed dialling function is activated. Partial numbers can be saved. For example, saving 0123456 allows calls to be made to all numbers starting with 0123456.*

*Note: When fixed dialling is activated, you cannot view or manage any phone numbers that are saved on the SIM card. To activate or deactivate fixed dialling 1. } Contacts } Options } Special numbers } Fixed dialling and select Activate or Deactivate. 2. Enter your PIN2 } OK and then } OK again to confirm. To save a fixed number } Contacts } Options } Special numbers } Fixed dialling } Fixed numbers } New number and enter the information. Two voice lines If you have a subscription that supports an alternate line service, your phone may have two voice lines with different phone numbers. 54 This is the Internet version of the user's guide. © Print only for private use. To select a line for outgoing calls } Settings } the Calls tab and select line 1 or 2.*

*Use the tabs. To change the name of a line } Settings } the Display tab } Edit line names and select one of the lines to edit the name. Use or to scroll between the tabs. or to scroll between Call time and cost During a call, the duration of the call is shown on the screen. You can check the duration of your last call, outgoing calls and the total time. To check the call time } Settings } the Calls tab } Time & cost } Call timers. Use between the tabs. or to scroll Tone signals You can use telephone banking services or control an answering machine by sending tone signals during a call. · To send the tones, press the keys , or · To clear the screen after the call is finished, press . · To turn the tones off during a call, } More } Disable tones.*

*. This is the Internet version of the user's guide. © Print only for private use. 55 Activity menu You can open the activity menu from standby to view and handle new events, and access bookmarks and shortcuts. To open the Activity menu Press .*

*Activity menu tabs · New events this shows new events such as missed calls and messages. When a new event occurs, the tab appears on the screen. Press to dismiss or delete an event from the event tab. · My shortcuts this shows your shortcuts and applications that are running in the background. You can add, delete and change the order of shortcuts.*

*When you select a shortcut and the application opens, other programs are closed or minimized. · Bookmarks this shows your own Internet bookmarks. When you select a bookmark and the browser opens, other programs are closed or minimized. To select a view for new events If you want new events to appear as pop-up text instead of in the activity menu, } Settings } the General tab } New events } Pop-up. 56 This is the Internet version of the user's guide. © Print only for private use. Messaging This chapter gives information about the types of messages supported in your phone as well as a complete Messaging glossary. You will find instructions on how to send, read and manage text messages (SMS), picture messages (MMS) and email. You will also learn about Messenger the instant messaging function that allows you to join chat sessions and see which of your contacts that are online. Details about Area Information (traffic reports etc.*

*) and Cell Information (important information from your network operator) exist. Please contact your service provider for more information about these services.*

 *This is the Internet version of the user's guide. © Print only for private use. 57 Text messaging (SMS) Text messages can contain simple pictures, animations, melodies and sound effects. Note: If you send a text message to a group, you are charged for each member of that group. Before you start First make sure that the number of your service centre is set. The number is supplied by your service provider and is usually saved on the SIM card. To set the service centre number 1. } Messaging } Settings } SMS } Service centre.*

*If the service centre number is saved on the SIM card, it is shown in the list. 2. If there is no number in the list } Add and enter the number, including the international "+" sign and country code } Save. Sending text messages For information about entering letters, %30 Entering letters. Note: Some languagespecific characters use more space.*

*For some languages you can deactivate National chars. to save space, %32 Options list. To write and send a text message 1. } Messaging } Create new } SMS. 2.*

*Write your message } Continue. If you want to save the message for later, press . } Yes to save it in Drafts. 3.1 58 This is the Internet version of the user's guide. © Print only for private use. 3. } Enter phone no. and enter the recipient's phone number, or } Contacts look-up to retrieve a number or a group from Contacts. To enter an email address } Enter Email addr.*

*A list below the send options shows the last used recipients. You can also select a recipient from this list. } Send. Note: To send a message to an email address, you need to set an email gateway number, } Messaging } Settings } SMS } Email gateway. The number is supplied by Vodafone. To insert an item in a text message 1. While writing your message } More } Add item. 2. Select an item type and then select an item. Receiving text messages When you receive a text message, it appears in the Activity menu if New events is set to Activity menu.*

*} View to read the message. If New events is set to Pop-up, you are asked if you want to read the text message. } Yes to read the text message or } No if you want to read the message later. When you have read the text message } More to view a list of options. Press to close the text message.*

*Delete a message You can select a message from the list of messages and press to delete the entire message. To call a number in a text message Select the phone number } Call. Saving and deleting text messages Text messages are saved in the phone memory. When the phone memory is full, you must delete messages or move them to the SIM card to be able to receive new messages. Messages that you have saved on the SIM card remain there until you delete them.*

*59 This is the Internet version of the user's guide. © Print only for private use. To save a message to the SIM card } Messaging } Inbox } More } Save message } Saved messages. To save an item from a text message 1. Select the phone number, Web address, picture or sound that you want to save in the message } More. 2. If you have selected to save a phone number } Use } Save number. If you have selected a Web address } Save bookmark, a picture } Save picture, a melody } Save sound. To save or delete several messages 1. 2.*

*3. 4. } Messaging and select a folder. Select a message } More } Mark several. Scroll and select more messages by pressing Mark or Unmark. } More } Save messages or } More } Delete messages. To delete a message 1. } Messaging and select a folder. 2. Select the message that you want to delete and press Long messages.*

*The number of characters that a text message can contain depends on the language you are writing in. You can send a longer message by linking two or more messages. You are charged for each of the messages linked in a long message. You may not receive all parts of a long message at the same time. Note: Check with Vodafone for the maximum number of messages that can be linked.*

*. Long messages Check with Vodafone Customer Care for the maximum number of messages that can be linked. 60 This is the Internet version of the user's guide. © Print only for private use. To turn long messages on } Messaging } Settings } SMS } Max.*

*msg length } Max. available. Templates If you have messages that you send often, you can save these as templates. You can create your own templates. To create a template 1. } Messaging } Templates } New template } Add } Text. 2. Write the message } OK. 3. Enter a title for the message } OK.*

*Message options You can set a default value for several message options or choose the settings each time you send a message. To check the delivery status of a sent message, the delivery report option must be on. To set a default text message option } Messaging } Settings } SMS and select an option. To set a message option for a specific message 1. When you have selected a recipient to send your text message to } More } Advanced. 2. Select the option that you want to change } Edit and select a new setting. 3. } Done when you have changed the options. To check the delivery status of a sent message } Messaging } Sent messages and select a text message } View } More } Details.*

*This is the Internet version of the user's guide. © Print only for private use. 61 Picture messages (MMS) Picture messages can contain text, pictures, video clips, camera pictures, sound recordings, and business cards. Both you and the receiver of the picture message must have a subscription that supports MMS. You can send picture messages to a mobile phone or an email address, %68 Email.*

*Before you start Before sending a picture message, make sure that: 1. The address of your message server is set } Messaging } Settings } MMS } Message server. 2. You have entered the correct settings } Messaging } Settings } MMS } Internet profile. If no Internet profile exists } New profile and enter the required settings.*

*Settings may already be entered when you buy your phone. If not, you can automatically receive all the settings in a message from Vodafone or from www.vodafone.com. Creating and sending picture messages When composing a picture message, you can select different items such as: Picture, Text, Sound, Video, Sound recording and Page. You can also select Use camera to take a new picture or record a new video clip. Before sending a picture message, you can select from different options to adjust and enhance your message. 3.2 Sending your business card You can send your business card as an attachment in a picture message. 62 This is the Internet version of the user's guide.*

*© Print only for private use. To create and send a picture message 1. } Messaging } Create new } MMS } Add to view a list of items to add to your message. Select an item. 2. } Add to add more items to the message. You can view and select options to enhance the message by highlighting items in the message and pressing the left selection key. 3. When you have finished composing your message } More } Send to. 4.*

*} Enter phone no. and enter the recipient's phone number, or } Contacts look-up to retrieve a number or a group from Contacts.*

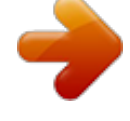

[You're reading an excerpt. Click here to read official SONY](http://yourpdfguides.com/dref/2712718) [ERICSSON V600I user guide](http://yourpdfguides.com/dref/2712718)

<http://yourpdfguides.com/dref/2712718>